自分の PC で友子が使えるかを試したい方は、以下のことを確認してください。

1.「栄養計算友子 **V21**」をダウンロードします。(ダウンロードにはライセンスキーは必要ありません) [→ダウンロードページへ](https://ichitomo.net/4hanbai/tomokoV21/V21_download.html)

2.「**TOMOKOV21.ZIP**」を展開(解凍)します。 →**TOMOKOV21.zip [の展開\(解凍方法\)](https://ichitomo.net/4hanbai/tomokoV21/pdf/v21_tenkai.pdf)** 

3.デスクトップに「友子 V21」フォルダができます。

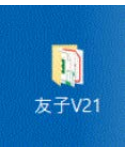

「友子 **V21**」フォルダをダブルクリックで開き、中の「栄養計算友子 **V21**」をクリックします。

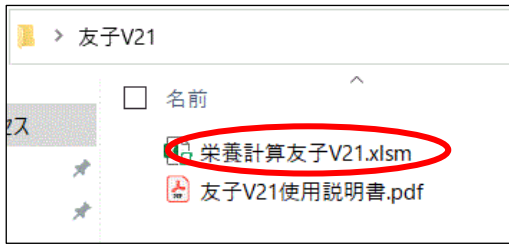

友子の機能を使うには、**Excel** のマクロが動作する必要がありますので、次を確認してください

(1) 友子を開いた後、上部に「コンテンツの有効化」が出たらクリックします。

!! セキュリティの警告 一部のアクティブ コンテンツが無効にされました。クリックすると詳細が表示されます。 コンテンツの有効化 (2) 同じく「編集を有効にする」が出たらクリックします。 ■ 保護されたビュー このファイルは、インターネット上の場所から取得されており、安全でない可能性があります。クリックすると詳細が表示されます。( 編集を有効にする(E)

## **4**.その後、下記のボックスが 出ればマクロは動作していますので、「栄養計算友子 **21**」をお使いいただけます。

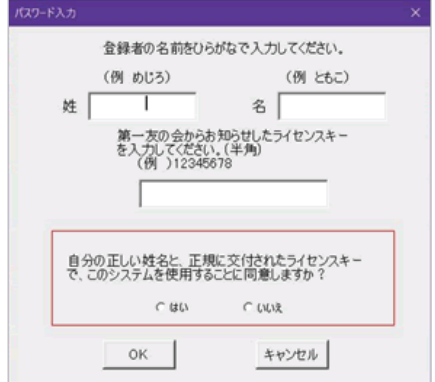

ここまで確認出来たらボックス内の「キャンセル」ボタンをクリックして終了し、ライセンス番号の申し込みを進めてくださ い。

[→ライセンス番号のお申し込み](https://ichitomo.net/4hanbai/tomokoV21/V21_omousikomi.html)

\*\*\*\*\*\*\*\*\*\*\*\*\*\*\*\*\*\*\*\*\*\*\*\*\*\*\*\*\*\*\*\*

◆申し込み後ライセンス番号が届きましたら、上記の 3 から行って使ってください。

◆4の部分で、"入力するボックス"が出ない時は、メールでご相談ください。対策例をお送りします。

◆"入力するボックス"が出ないで、下記のように、ライセンス登録者名にお名前が入っている場合は、すでに友子のラ イセンス取得済みと考えられます。新たにライセンスを申し込まれる必要はありませんので、そのままお使いくださ い。

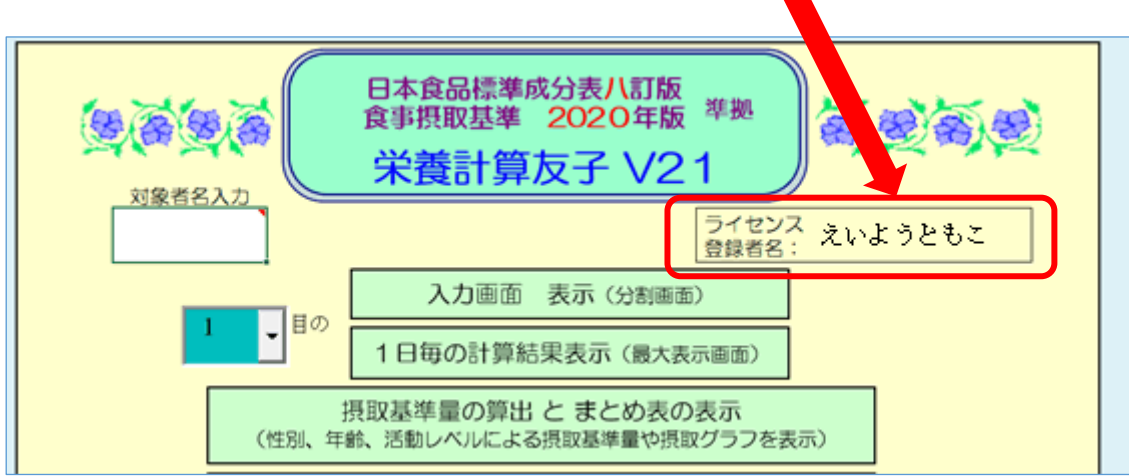